# **Hotel Passive Segment Assistant Quick Reference Guide**

The following Reference Guide will explain the use of the GIATA Hotel Passive Segment Assistant in detail.

#### **Red App Overview**

GIATA has created a Sabre® Red™ App solution for Sabre agencies globally, to automate the process to enter a Sabre passive hotel segment, that then pulls in hotel name and address details (where available) from the GIATA database. When searching for a certain hotel within the GIATA Hotel Passive Segment Assistant, the Red App accesses the GIATA database that contains GDS and non-GDS hotel property information, that will help to streamline and standardise the hotel information the agents put into a GK or manual hotel segment, which will reduce duplications and errors, in addition, increase productivity.

#### **Setup**

Provide your IATA/TID's number, if needed, in the Red App Settings (Tools – Options – Red App Settings – Hotel Passive Segment Assistant). It will then be included in every segment automatically.

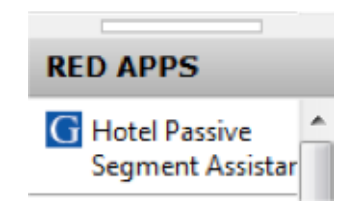

## **Starting the GIATA Hotel Passive Segment Assistant and searching for the hotel:**

1) Open the App by clicking on the app on the right-hand side.

2) The app will automatically read the flight segments in the PNR, if a PNR is present. If no PNR is present, put in **the three-letter city code, arrival and departure dates** (DDMMM, 21DEC) and **country and/ or city** (city is mandatory) and **hotel name**. The city and country fields will recognize various notations, such as the German, English, Italian, Spanish and French spelling.

Other search fields allow to search by hotel name and the hotel's address details. If it the hotel is among the Sabre properties, you may also look it up with the Sabre hotel ID.

# 3) Click **"Search Hotels"**

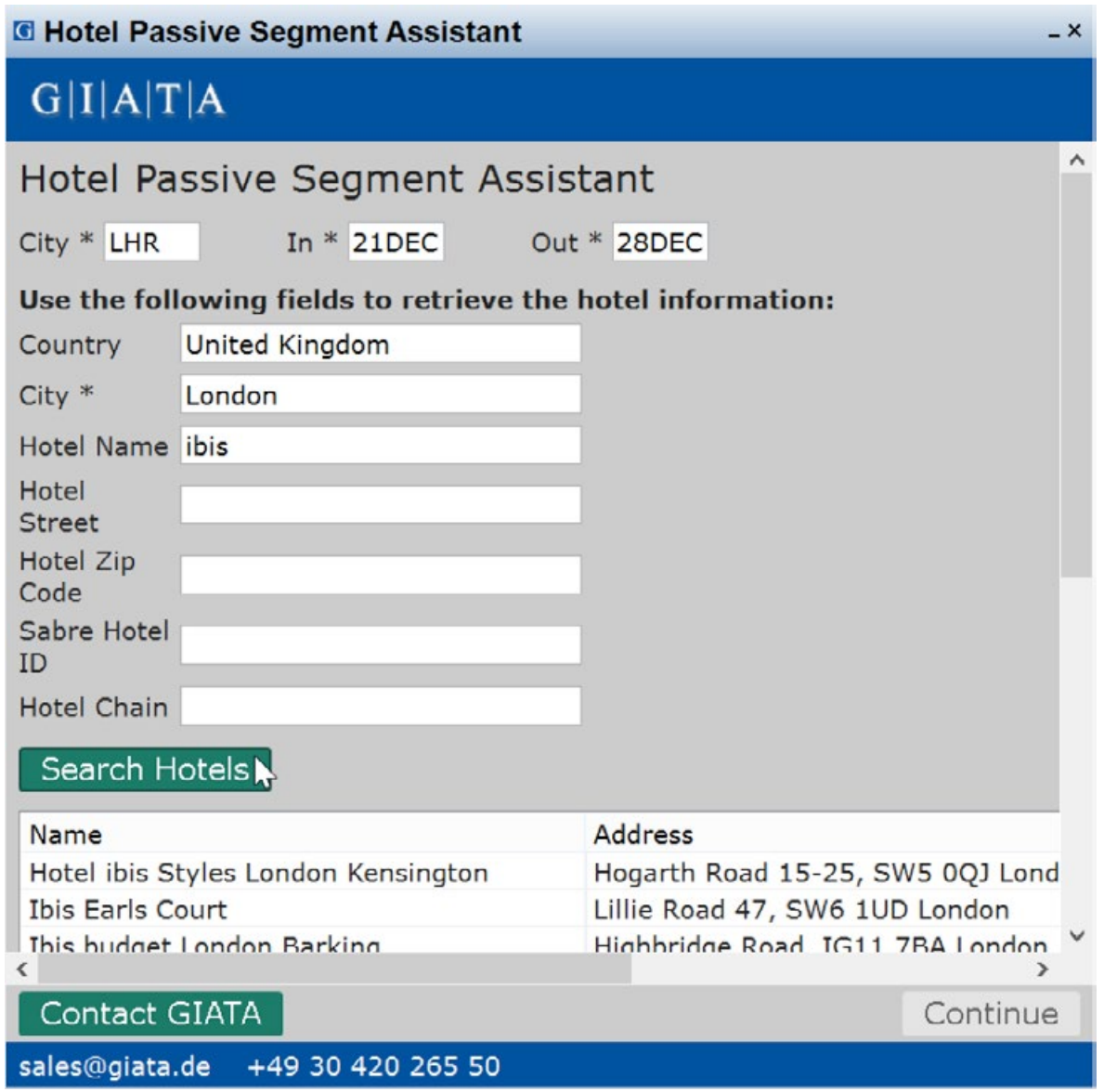

4) After **clicking on "Search Hotels"**, all available hotels will be displayed in a list below (this is pulled from the GIATA database). Where available, it includes the hotel's address, telephone number and email address.

- a) If you do not find your hotel, please try different spellings, especially when special characters (e.g. asterisks) are involved, or when the term consists of multiple words.
- b) If your hotel still cannot be found, please click on "contact GIATA" to inquire about the hotel and to have it created if necessary.

5) Select the respective hotel and **click on "continue".**

# **Entering hotel booking details**

## 6) You can now **enter all available booking details.**

- a) Mandatory fields include "room type", "number of rooms", "cancellation policy", "currency", average rate" and "confirmation number". If the agreed cancellation policy of the booking is not available in the selection, you can enter it in the field "other cancellation policy".
- b) Other fields are "special request", "reason for GK booking" or "meal plan".

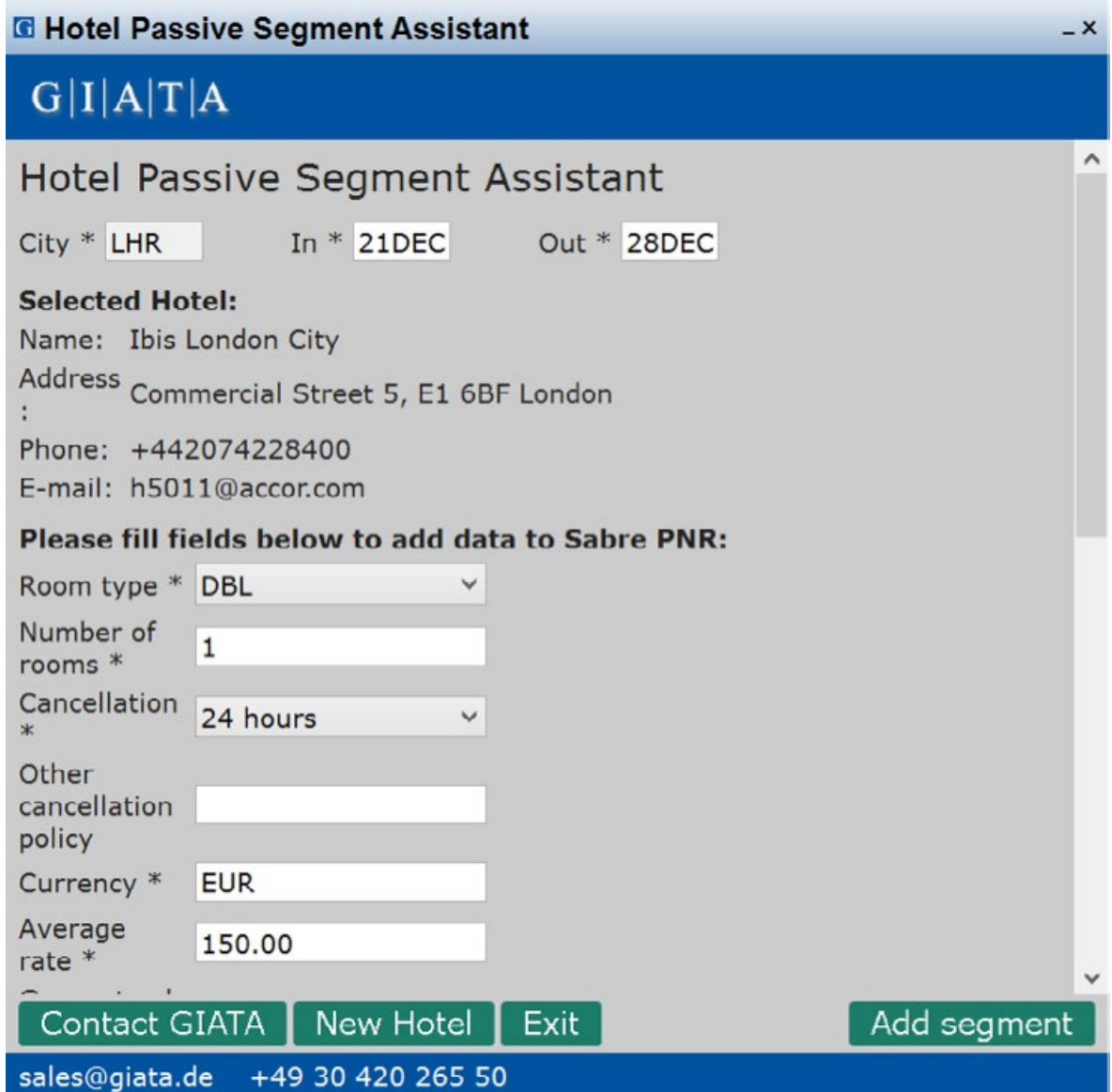

# **Create an accounting line (optional)**

7) To create an accounting line, click on the respective check box and enter all necessary details, such as the "vendor code" ("HOTEL" if you do not have a specific code), "commission", "TAX" and "payment option". For both the "TAX" field and the "average amount" field above, decimals can be required. Please note the respective decimals for your country/PCC.

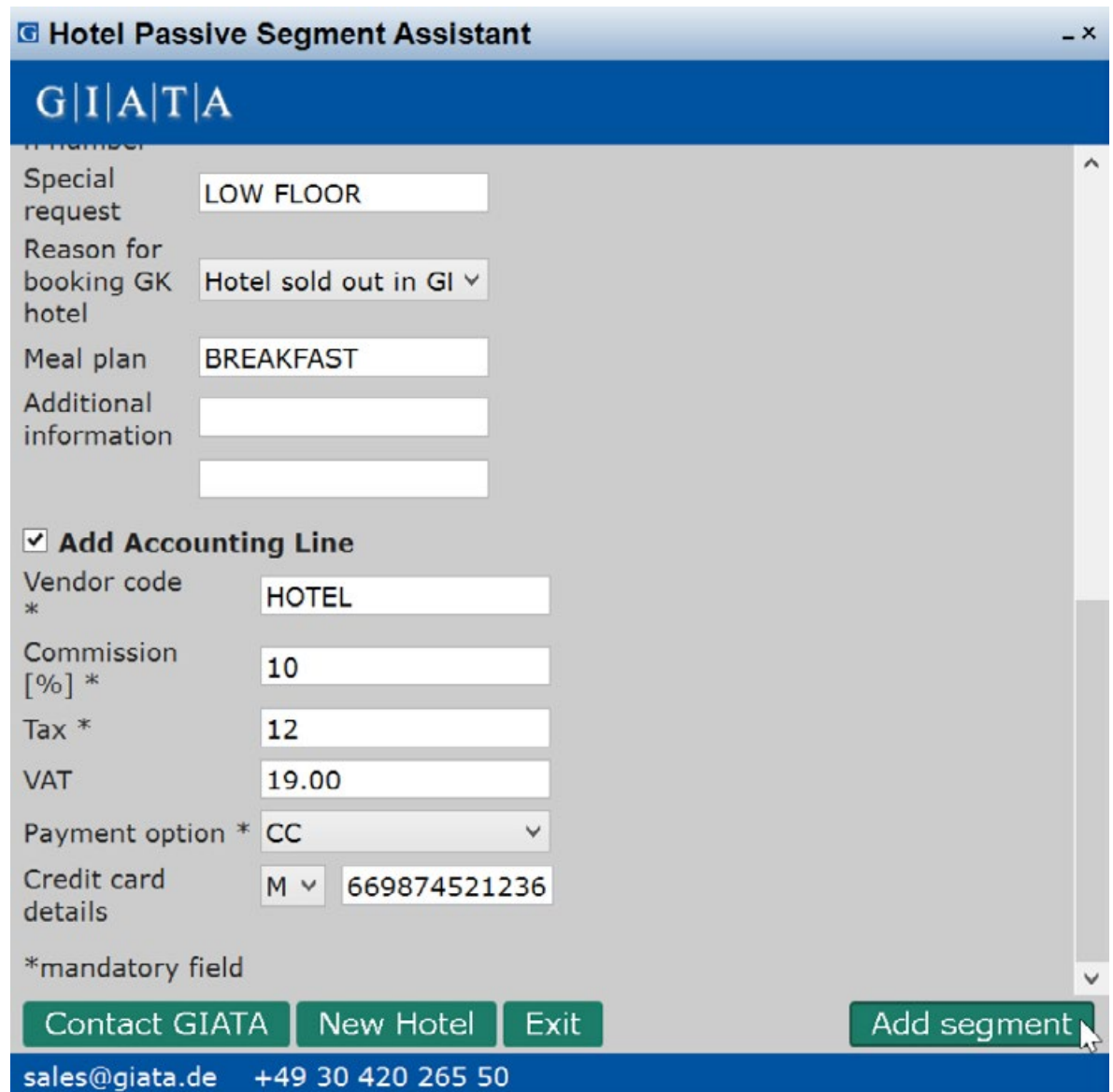

8) **Click on "Add segment"** to finish the segment. The entered details will go into the segment or remarks.

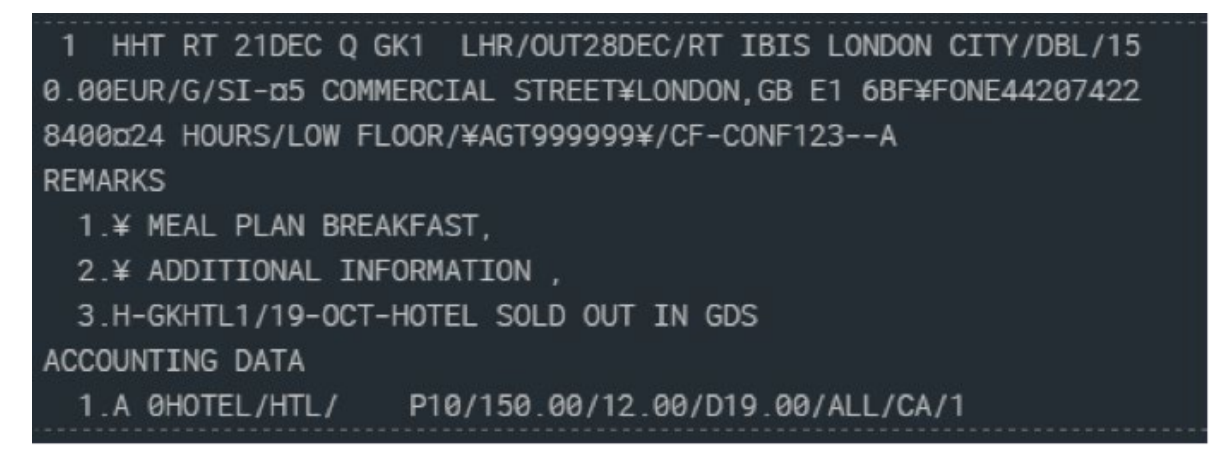

*Example of segment added into the Sabre PNR using the GIATA Hotel Passive Segment Assist App*

9) **Click "New Hotel"** to enter another segment **or "Exit"** to close the App.